## How to join ICBEB 2023 in MS Teams

Step 1: Open the link: <u>http://www.academicconf.com/teamslink?confname=icbeb2023</u>

**Step 2:** You will see this screen below, you can choose 1 or 2 (Choose 2 if you already set up MS Teams in your computer otherwise choose 1).

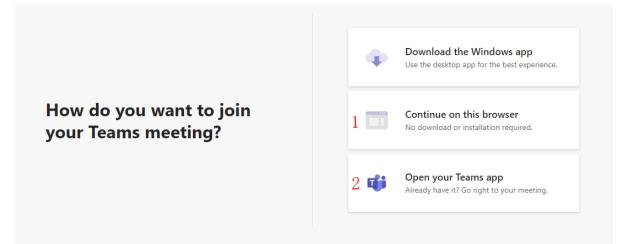

**Step 3:** After finishing step 2, the figure below appears and then please type your name, and click join now, then the conference secretary will give you a permission to join in meeting.

| Choose your audio and video settings for<br>Meeting now |  |
|---------------------------------------------------------|--|
| O                                                       |  |
| Enter name Join now                                     |  |
| Other join options                                      |  |
| چین Audio off در Phone audio                            |  |

**Step 4:** After permission from the conference secretary, you are in the conference. If you want to share your presentation, please click the up-arrow (marked with red square).

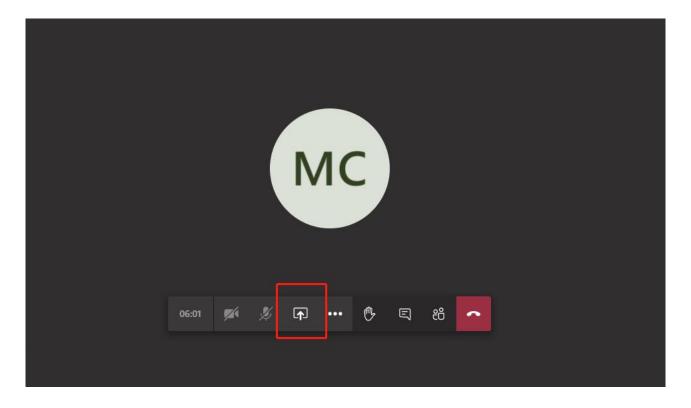

## [Steps 5-6 are based on option 1 – Continue on this Browser, for people who use

## MS Teams app, please skip to Step 7]

**Step 5:** Please have your presentation PowerPoint ready in advance, and then click on screenshare. (We would highly recommend this one instead of sharing the application window PowerPoint only)

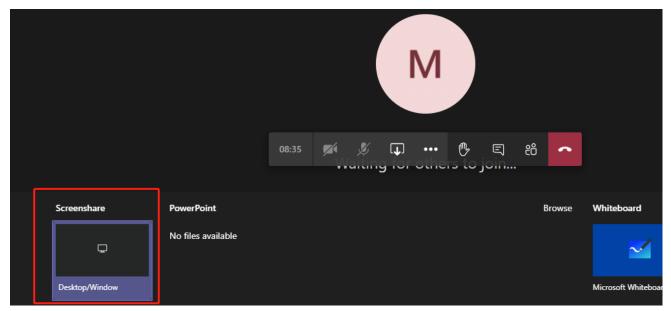

## Step 6: Choose "Application Window", select your presentation PowerPoint and then click Share.

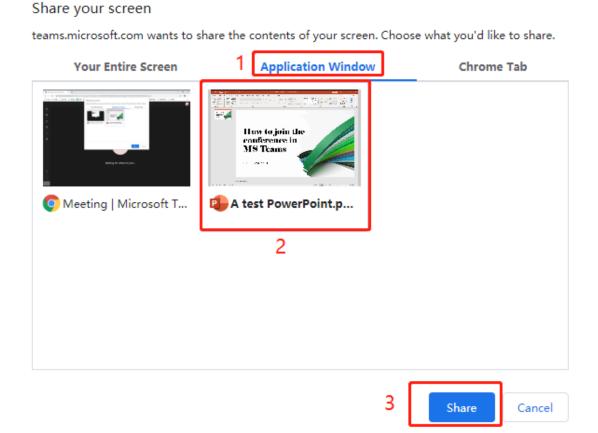

**Step 7:** For people who use MS Teams app, steps 5 and 6 can be done in only one step. You need to choose your ppt file (marked with red circle) to show your presentation

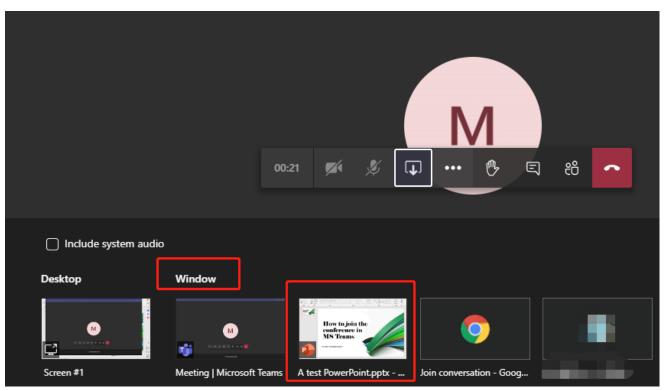

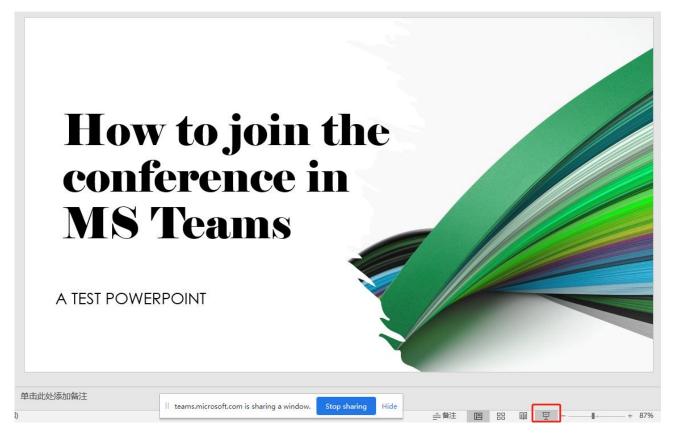

Step 8: Please click share slide to extend the screen (marked with red square).

Done!!! Other participants will be able to see your PowerPoint.